# Q Parent Connect - Instrucciones

## Tabla de contenidos

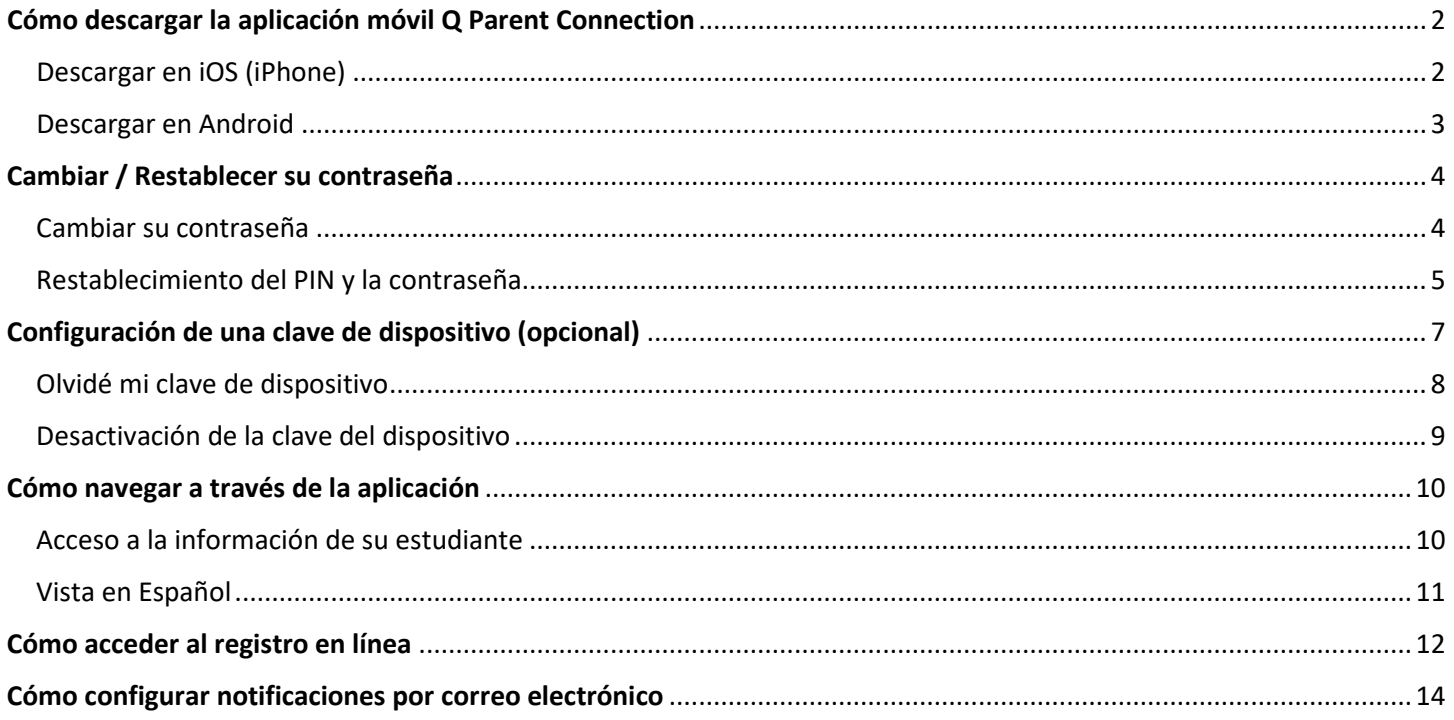

## <span id="page-1-0"></span>Cómo descargar la aplicación móvil Q Parent Connection

### <span id="page-1-1"></span>Descargar en iOS (iPhone)

1. Inicia la **App Store** en tu iPhone.

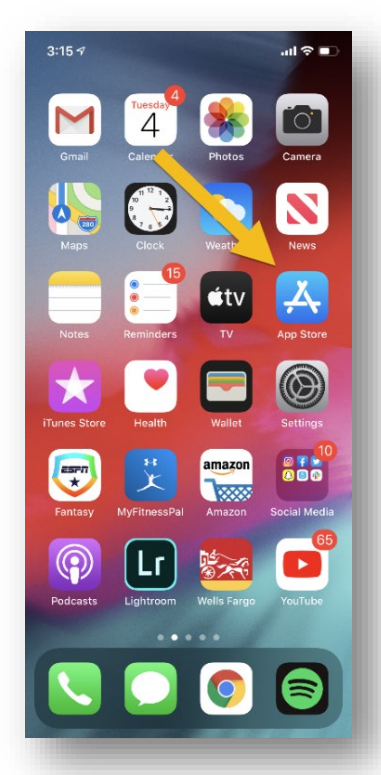

3. 3. Escriba **Q Parent Connection** y haga clic en **Buscar.**

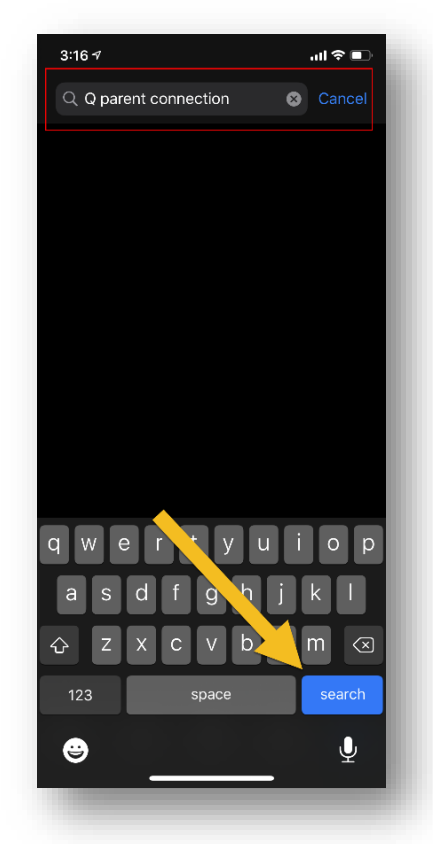

2. Haga clic en el **icono de búsqueda.**

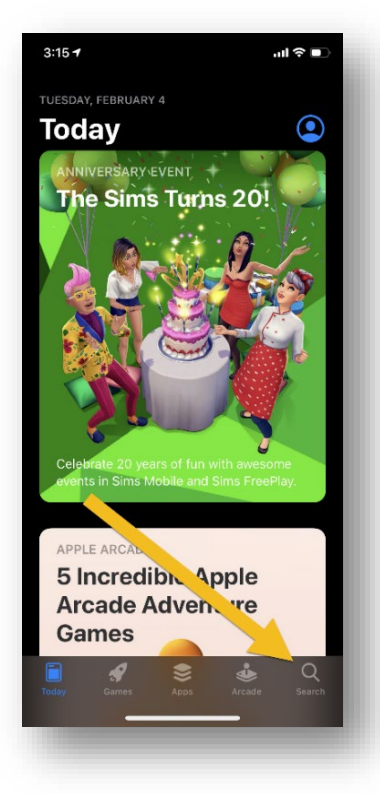

4. Seleccione el botón **Obtener** para descargar la aplicación.

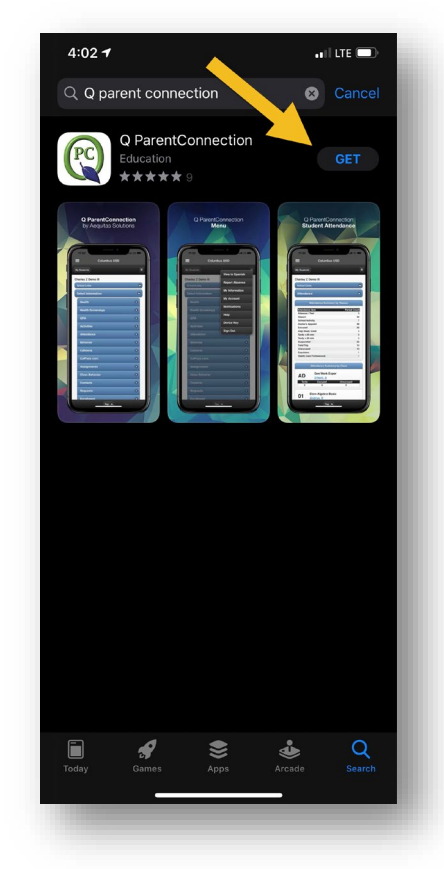

### <span id="page-2-0"></span>Descargar en Android

1. Inicie **Play Store** en su dispositivo Android.

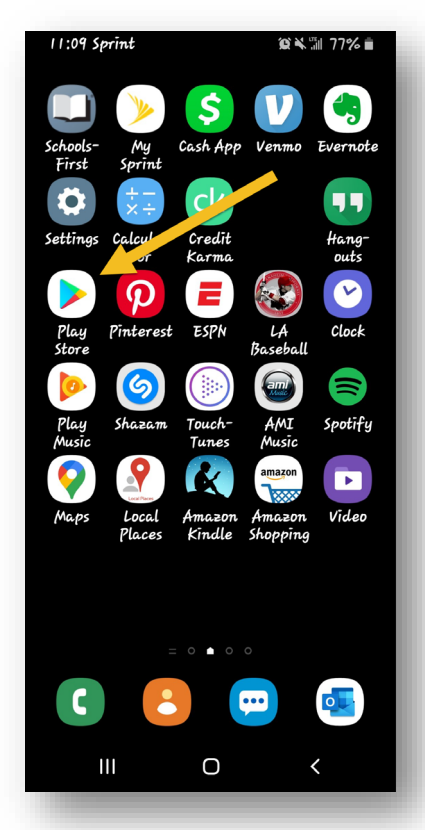

2. Busque la aplicación **Q Parent Connection.**

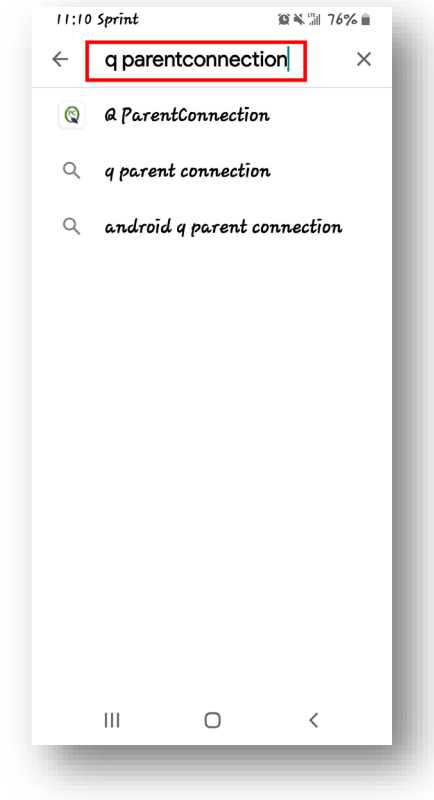

3. Haga clic en **Instalar.**

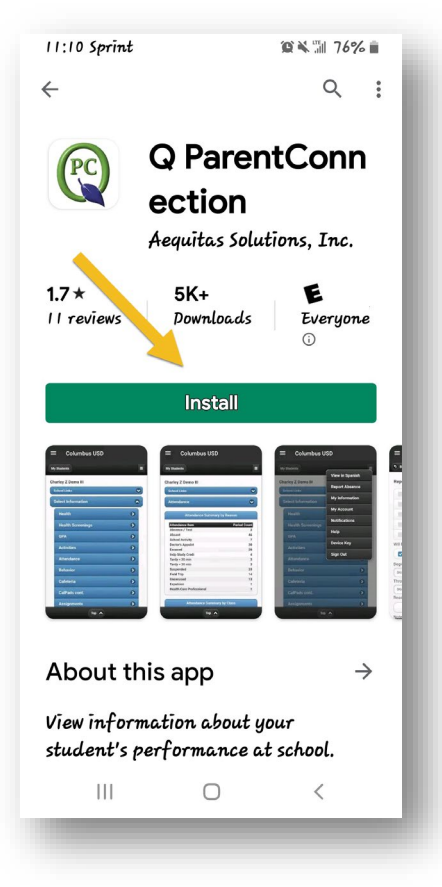

## <span id="page-3-0"></span>Cambiar / Restablecer su contraseña

### <span id="page-3-1"></span>Cambiar su contraseña

1. Seleccione el icono **Menú.**

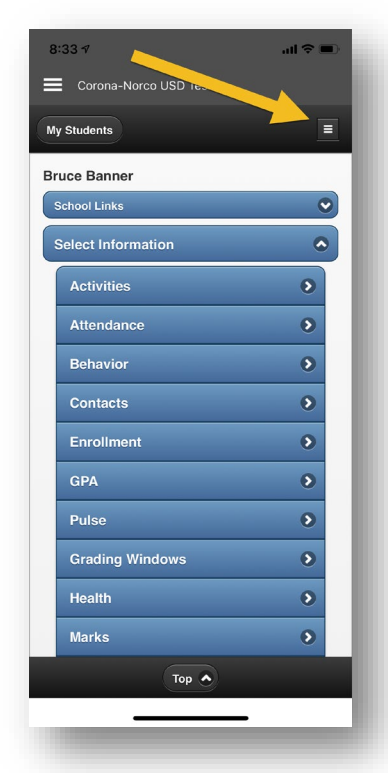

2. Selecciona **Mi cuenta.**

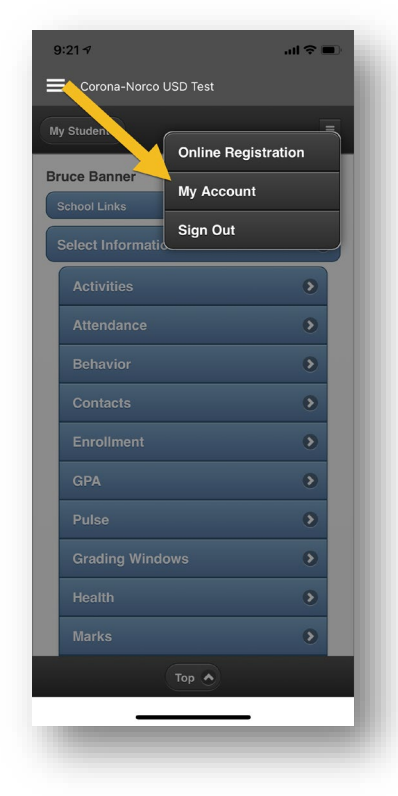

 3. Ingrese su contraseña actual/temporal, introduzca su nueva contraseña y confirme la nueva contraseña y, a continuación, haga click en el botón **Enviar. (\*\***La contraseña debe tener al menos **5 caracteres. \*\*)**

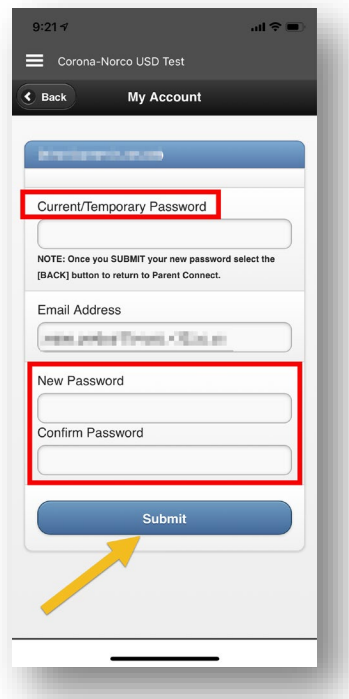

### <span id="page-4-0"></span>Restablecimiento del PIN y la contraseña

1. En la pantalla de Inicio de sesión, seleccione ¿Necesita su información de inicio de **sesión?** enlace.

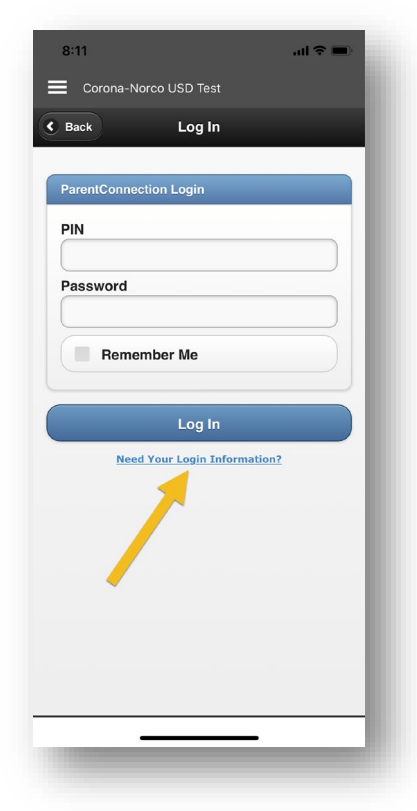

2. Escriba su dirección de correo electrónico que está registrada y haga clic en **Enviar.**

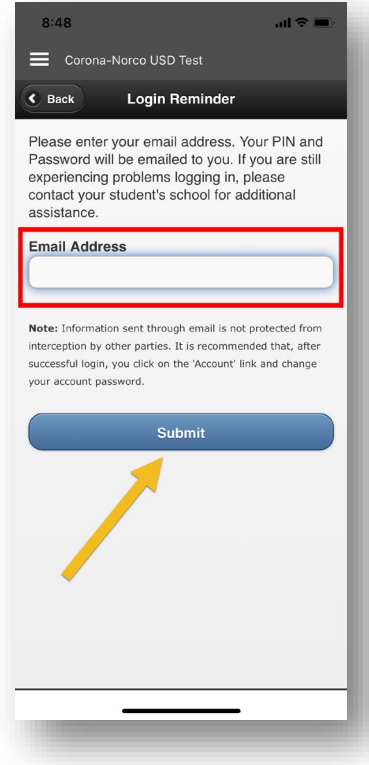

 3. Compruebe su dirección de correo electrónico en archivo para recuperar su número PIN y contraseña temporal.

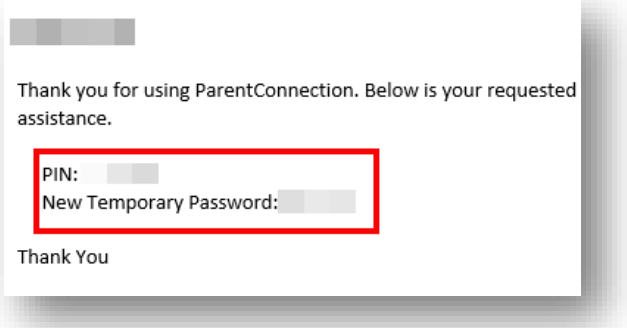

4. Ingrese su PIN y contraseña temporal y haga clic en el botón **Iniciar sesión.** (Opcional: Haga click en la casilla de **Recuerdame** para grabar su PIN y contraseña cada vez que abra la aplicación.)

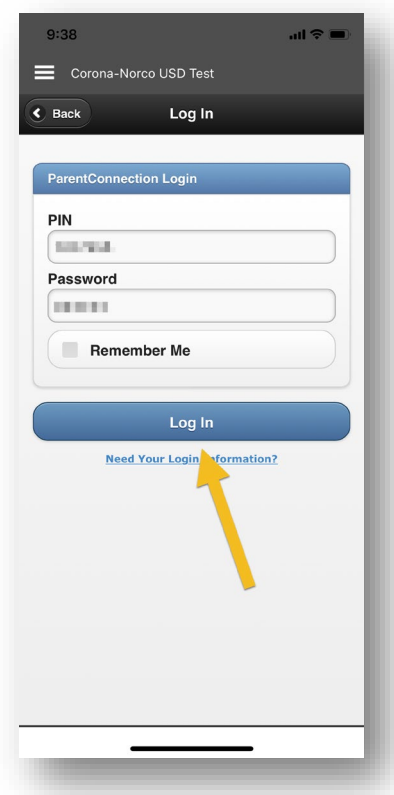

6. Después de realizar los cambios, haga clic en el botón **Atrás.** 7. Su contraseña ha cambiado y usted

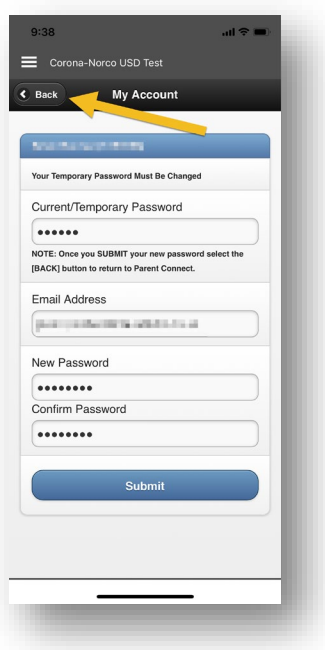

5. Vuelva a ingresar su contraseña actual/temporal, ingrese una nueva contraseña, confirme la nueva contraseña y haga clic en **Enviar**. **(\*\***La contraseña debe tener al menos **5 caracteres. \*\*)**

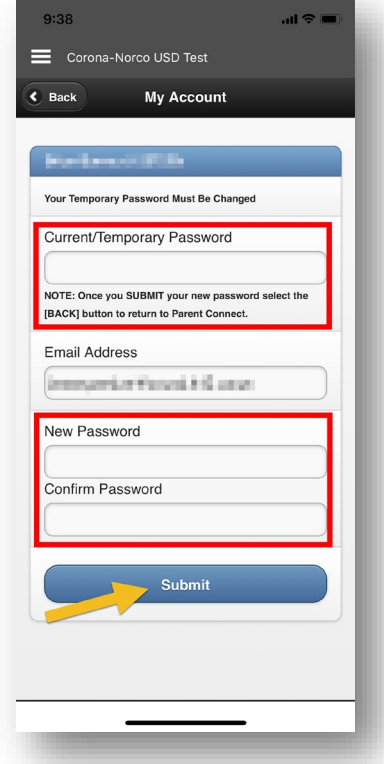

tiene acceso a la información de su estudiante.

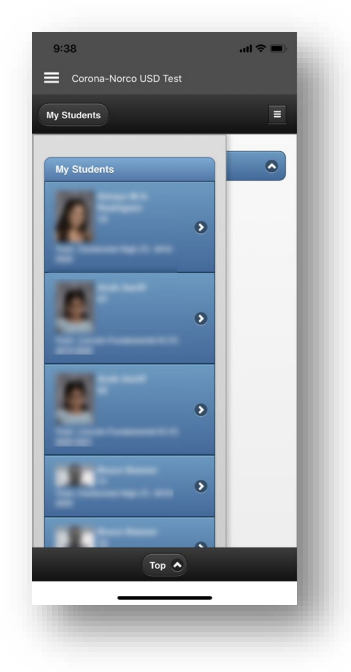

## <span id="page-6-0"></span>Configuración de una clave de dispositivo (opcional)

- Una clave de dispositivo permite al usuario crear un código de acceso simple para iniciar sesión en la aplicación Q Parent Connection. En lugar de tener sólo la opción de "Recordarme" o escribir su PIN y contraseña cada vez que abra la aplicación, establecer una clave de dispositivo requiere que el usuario ingrese la clave cada vez que intente iniciar sesión en la aplicación.
- 1. Seleccione la aplicación **Q Parent Connection.**

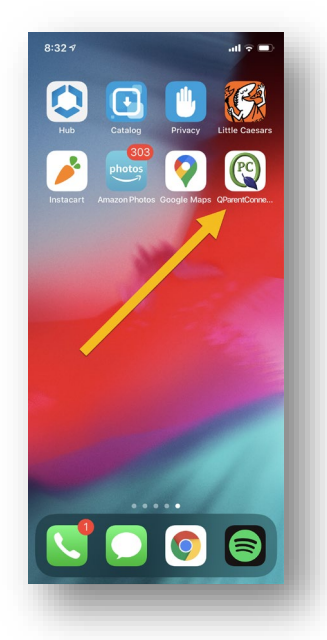

 3. Ingrese tu PIN y contraseña y marca la casilla **Recordarme.**

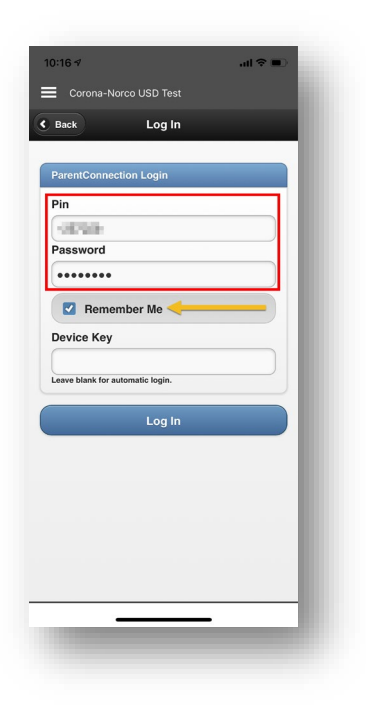

2. Haga click en el botón **Iniciar sesión.**

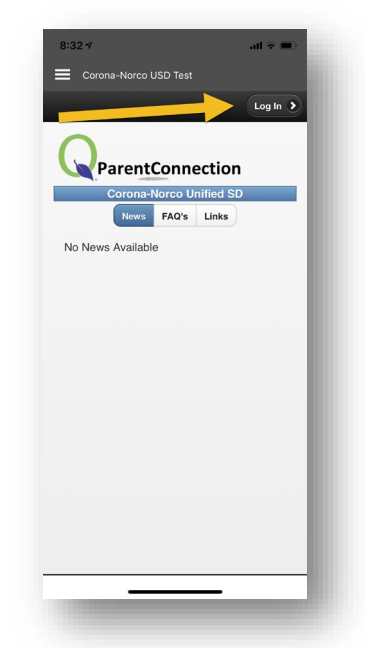

4. Escriba una contraseña que desee utilizar para la clave de dispositivo y haga click **en Iniciar sesión**.

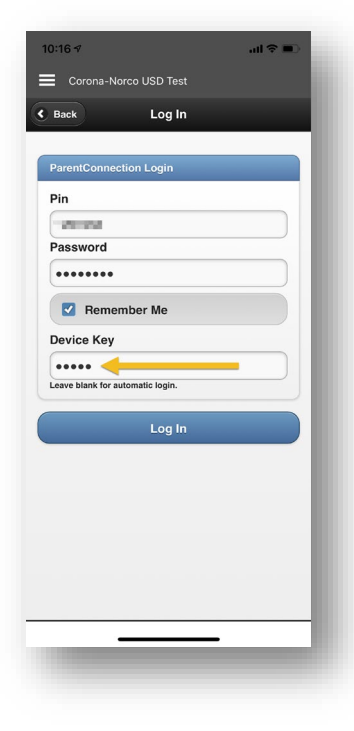

5. Ahora, cuando abra la aplicación Q Parent Connect, necesitará la clave de dispositivo para iniciar sesión.

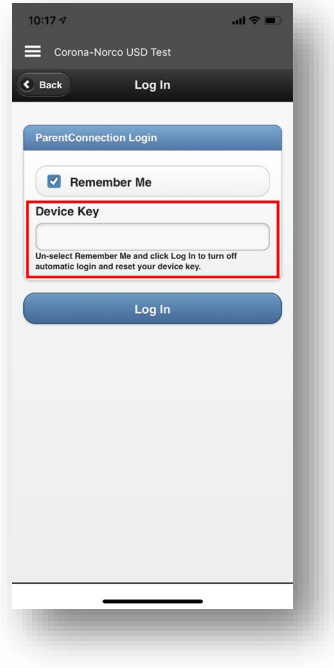

### <span id="page-7-0"></span>Olvidé mi clave de dispositivo

1. Anule la selección de la casilla **Recuerdame** en la pantalla de inicio de sesión para desactivar el inicio de sesión automático y restablecer la clave del dispositivo.

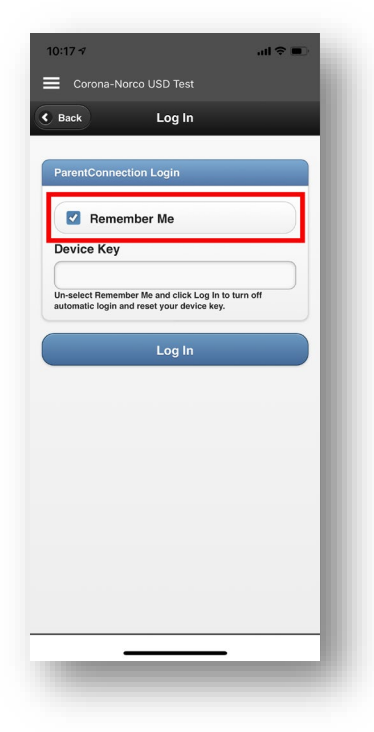

2. Ingrese su **PIN** y **contraseña.**

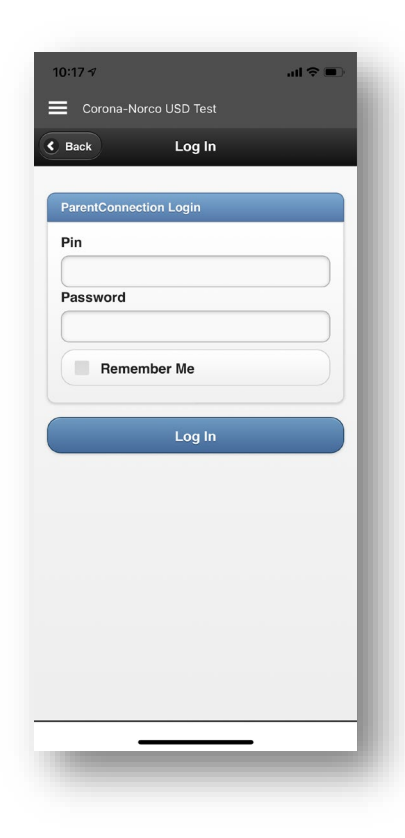

## <span id="page-8-0"></span>Desactivación de la clave del dispositivo

1. Seleccione el botón Menú.

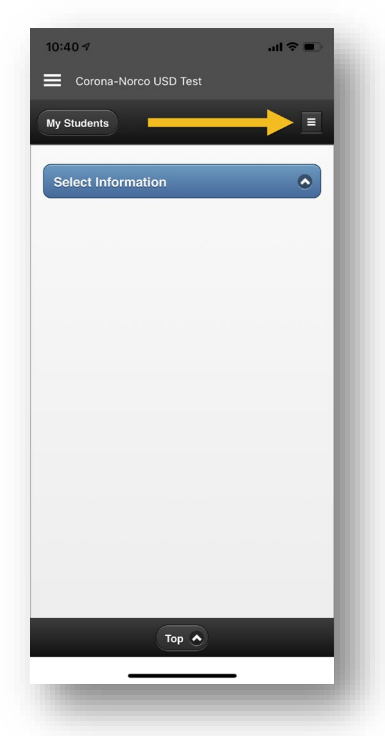

- 3. Seleccione **Sí** para desactivar el inicio de sesión automático y restablecer la clave del dispositivo. (Puede configurarlo de nuevo más tarde si lo desea).
	- $=$   $\approx$   $\ln$  $10:17 - 7$ Corona-Norco USD Test My Students  $=$  $\lambda$ **Device Key** Turn off automatic login and reset<br>your device key? This action cannot be undone! Yes

2. Seleccione **Clave de dispositivo**.

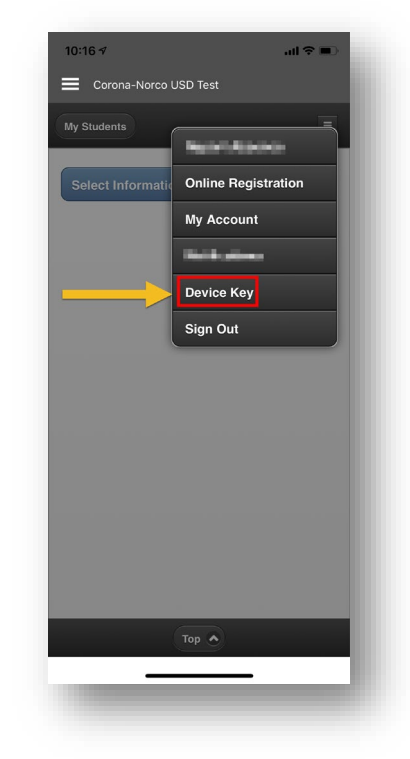

## <span id="page-9-0"></span>Cómo navegar a través de la aplicación

### <span id="page-9-1"></span>Acceso a la información de su estudiante

1. Seleccione la aplicación **Q Parent Connection.** 

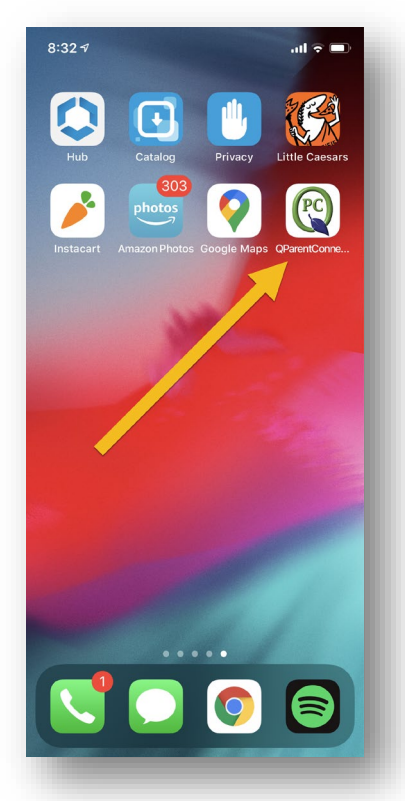

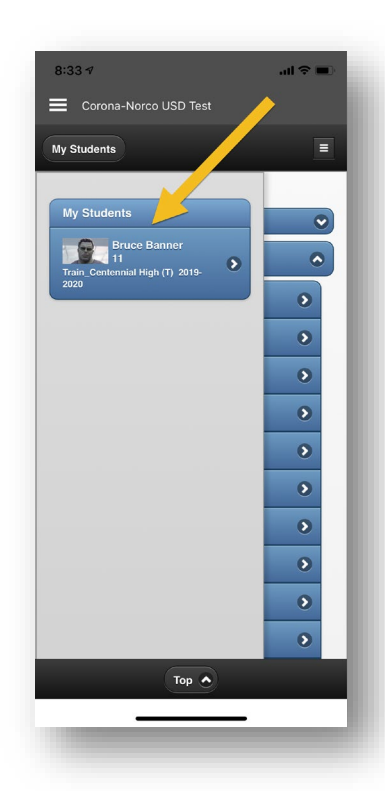

2. Haga click en el botón **Iniciar sesión.**

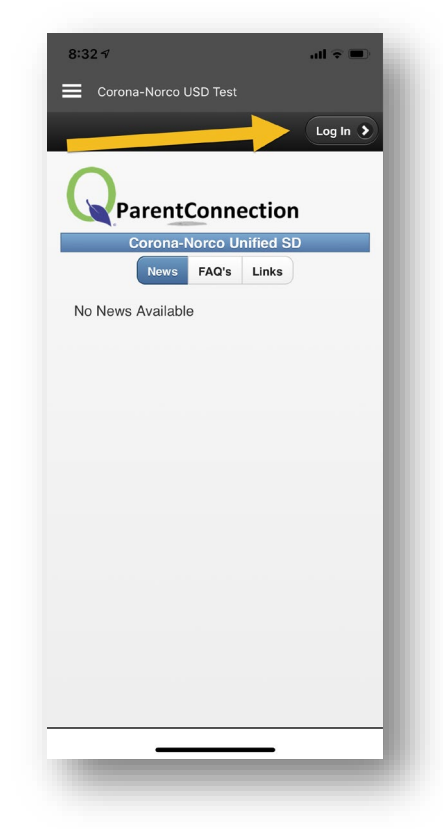

3. Seleccione a su alumno. 4. Después de seleccionar a su alumno, use cualquiera de los tabuladores para ver información sobre esa sección.

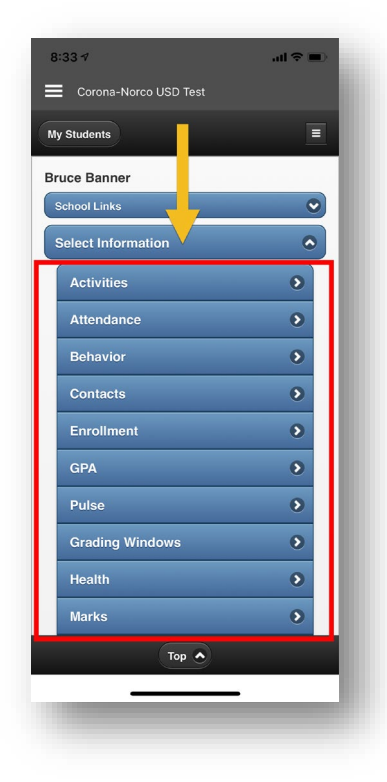

### <span id="page-10-0"></span>Vista en Español

1. Seleccione la aplicación **Q Parent Connection**. 2. Haga click en el botón de inicio de session.

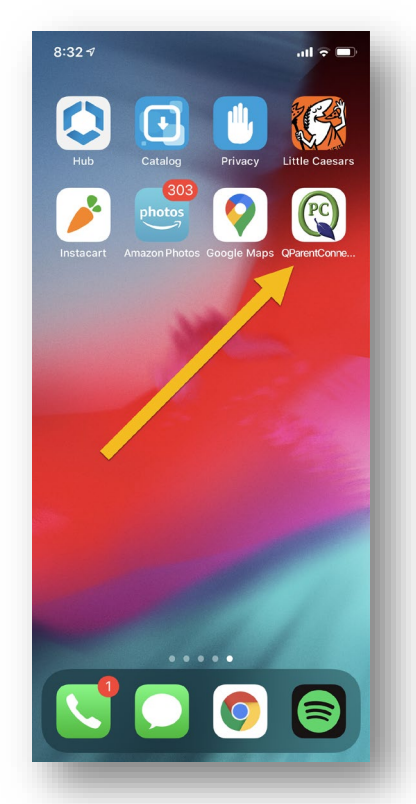

3. Seleccione el botón de menú. (a) el antigado el selecciona Ver en español.

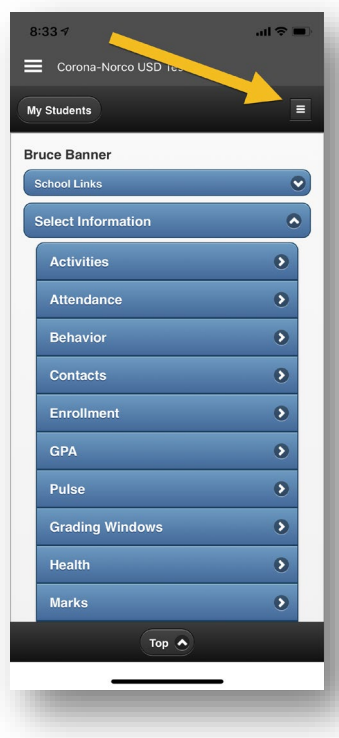

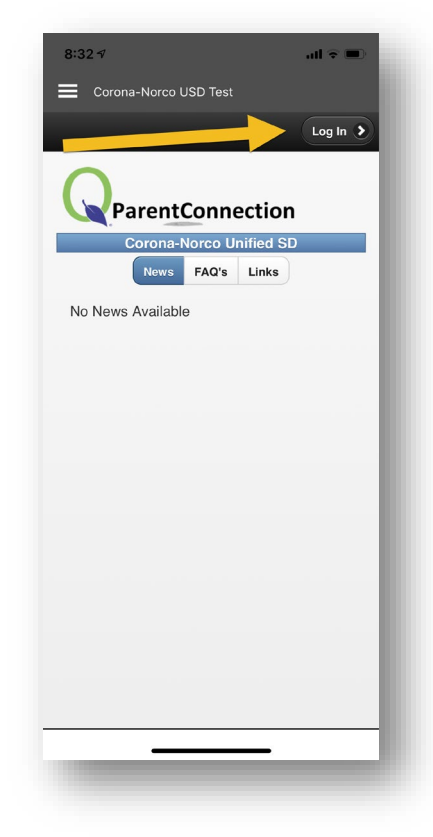

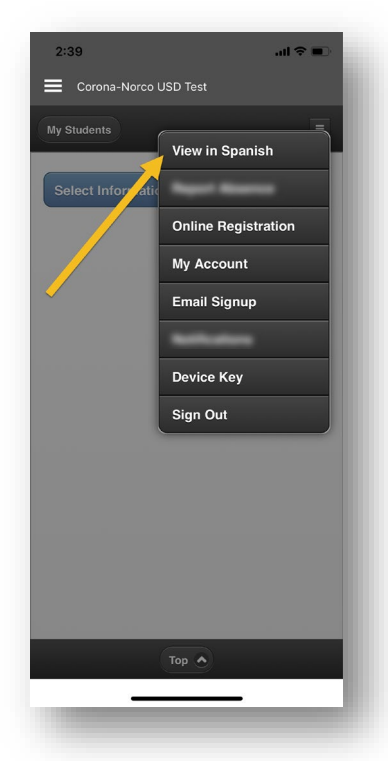

## <span id="page-11-0"></span>Cómo acceder al registro en línea

1. Seleccione la aplicación **Q Parent Connection.** 

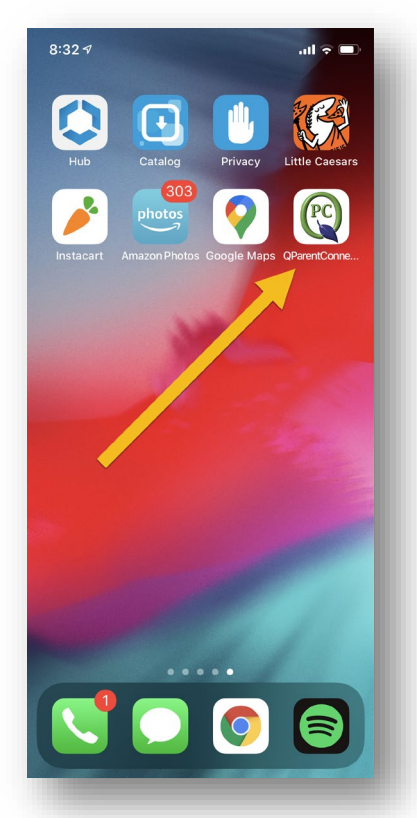

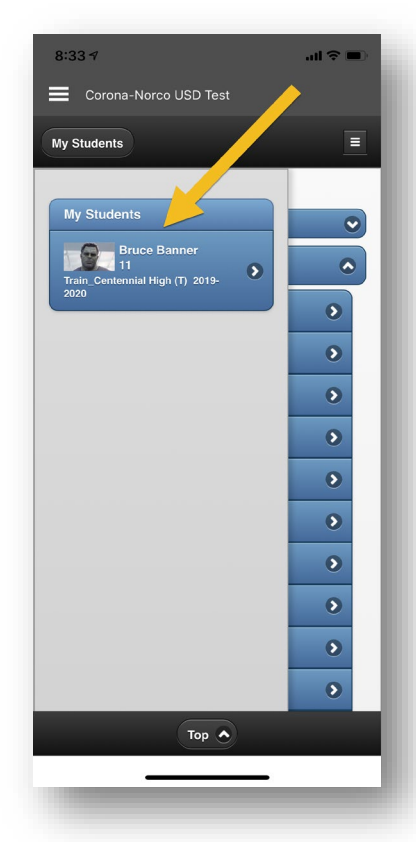

2. Haga click en el botón **Iniciar sesión.**

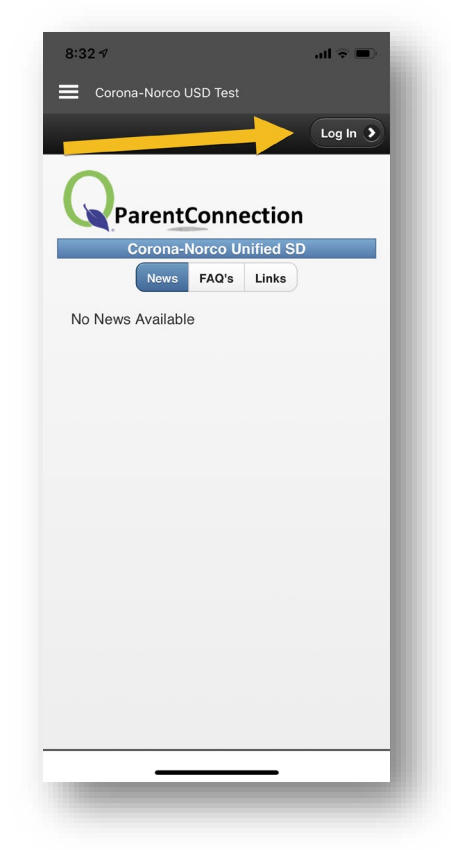

3. Seleccione a su alumno. 4. Seleccione el icono **Menú.**

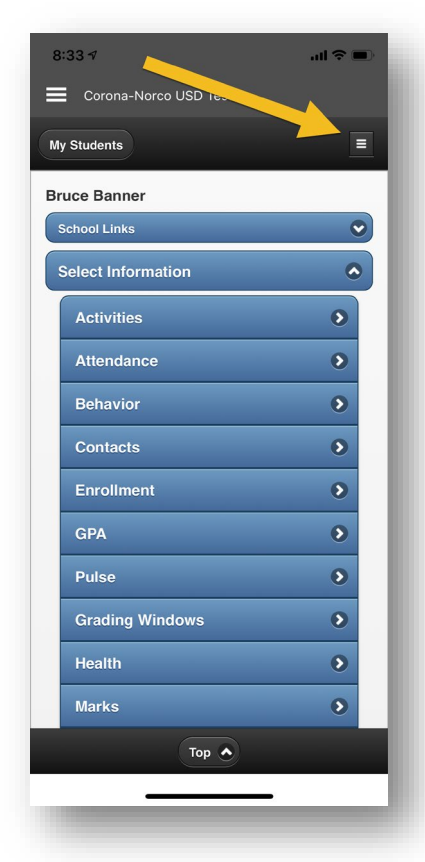

5. Seleccione **Registro en línea.**

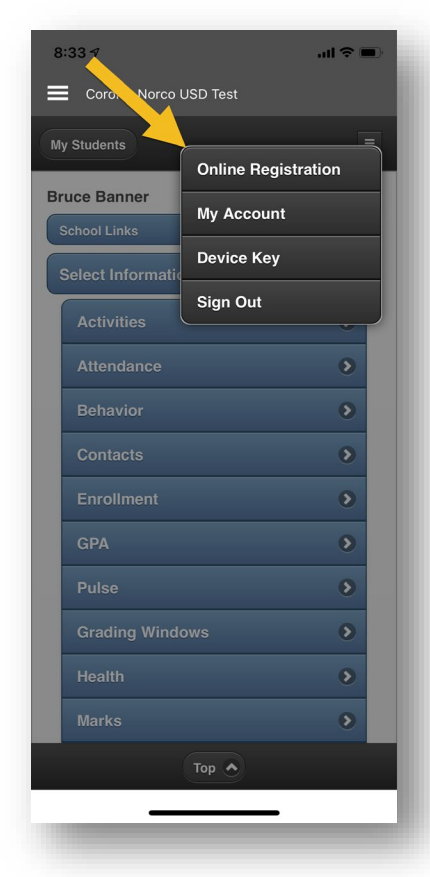

6. Seleccione **Editar** en el alumno.

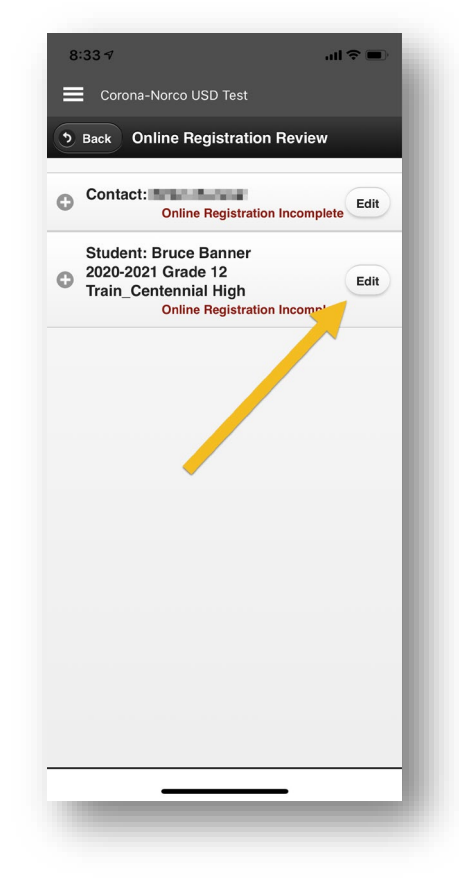

7. Complete todas las secciones de registro en línea eligiendo el menú desplegable y rellenando la información requerida.

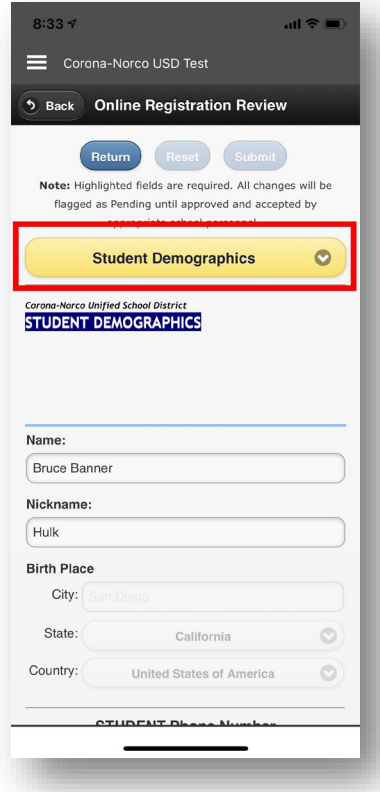

## <span id="page-13-0"></span>Cómo configurar notificaciones por correo electrónico

- Registrarse para recibir notificaciones por correo electrónico permite al usuario recibir un correo electrónico cada noche con información sobre su estudiante. El registro por correo electrónico caca noche ofrece a los usuarios la opción de recibir información sobre la asistencia, las asignaciones y el comportamiento de sus alumnos.
- 1. Seleccione el icono **Menú** y elija Registro por correo **electrónico.**

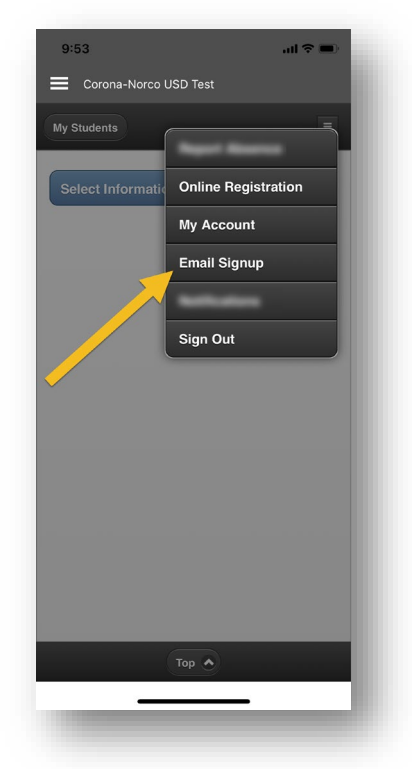

2. En su estudiante, selecciona las opciones sobre las que te gustaría recibir un correo electrónico por la noche. Las opciones son **Asistencia, Asignaciones** y **Comportamiento.**

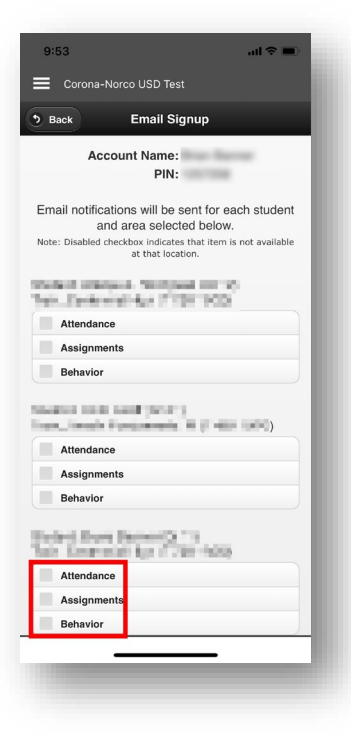

 3. Después de seleccionar las casillas, haga clic en el botón **Enviar.**

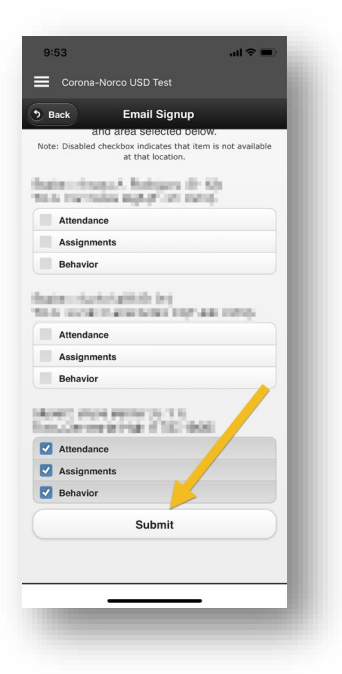